## Face Swap Directions

Copy a picture from my website, Right click on the image and choose **"Copy Image"** In Photoshop, make a **new document (Cmd + N)** and click **"OK"** Paste the copied image into the new document (Cmd + V)

Using the Elliptical Marquee Tool Select a face, make sure to select a little larger for blending later.

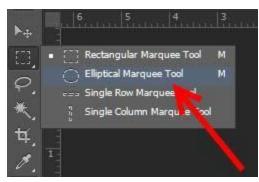

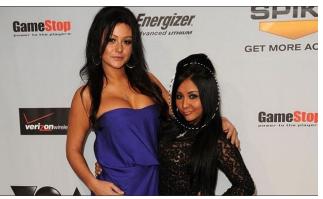

Copy the selected area (Cmd +C) Paste the copied area (Cmd + V) Use the **Move Tool** to move the face to another body

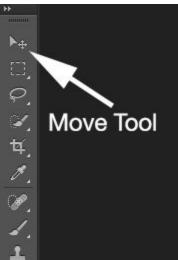

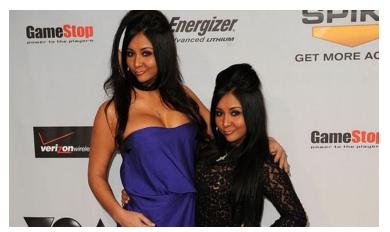

Change the size of the face, If needed, using **Free-Transform (Cmd + T)** Change the orientation of the face if needed using "**Free-Transform (Cmd + T)**" and then right clicking inside the box and choose "**Flip Horizontal**" (**Only do this if the face is looking a different direction**)

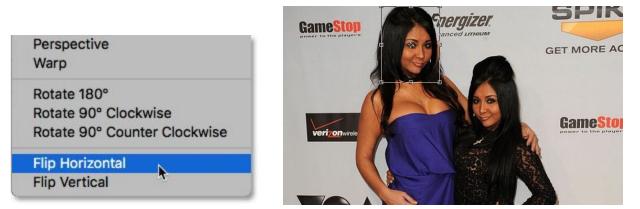

Use the Eraser tool to erase around the face to "Blend" the face transplant as best you can. Note: Use a feathered/ faded edge eraser brush for best results. Choose this by selecting the eraser tool them right clicking on the image and choosing a faded edge brush.

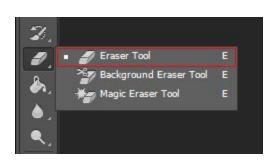

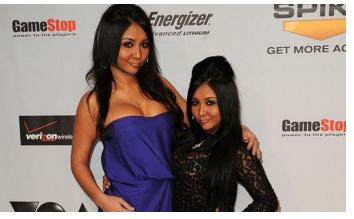